Муниципальное автономное учреждение дополнительного образования

Центр дополнительного образования

## «**Создание сложных изображений в графическом редакторе Adobe Photoshop**»

методическая разработка

Автор: Лешукова Светлана Эдуардовна Педагог дополнительного образования

Сухой лог 2024 год

## **Создание сложных изображений в графическом редакторе Adobe Photoshop**

В этой работе ты узнаешь, как создать сложное изображение с использованием слоев, фильтров, инструментов выделения и инструментов заливки в графическом редакторе Adobe Photoshop.

1) Создай холст размером 500х500 пикселей (*Файл → Новый*).

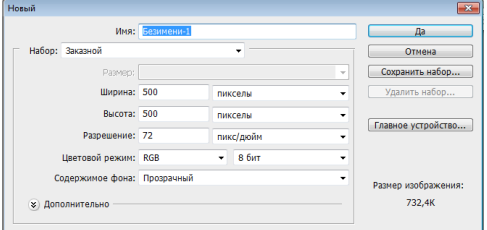

2) Создай новый слой и назови его «роговица» (*Слой → Новый → Слой* или сочетание клавиш Shift+Ctrl+N).

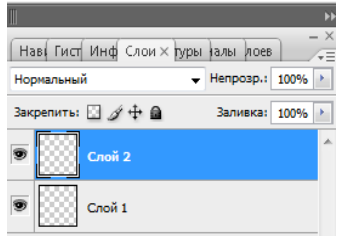

3) Выбери инструмент «Овальная область» (M)

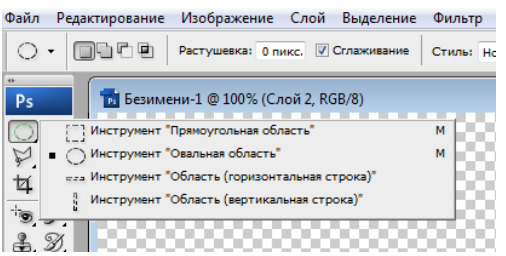

4) Выдели круглую область, на холсте удерживая клавишу Shift (для получения ровного круга)

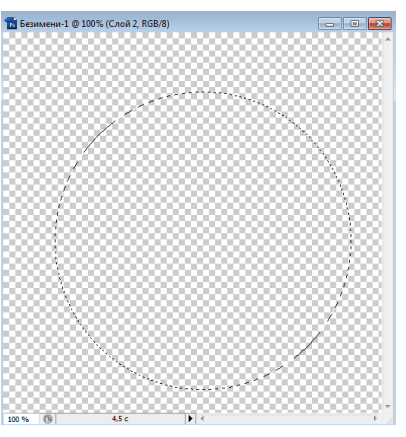

5) Залей получившуюся область темно-синим цветом (заливка вызывается при

нажатии клавиши G), или цветом по своему вкусу. Расположи круг по центру

(перемести). Сними выделение (Выделение → Отменить выделение или используй сочетание клавиш Ctrl+D)

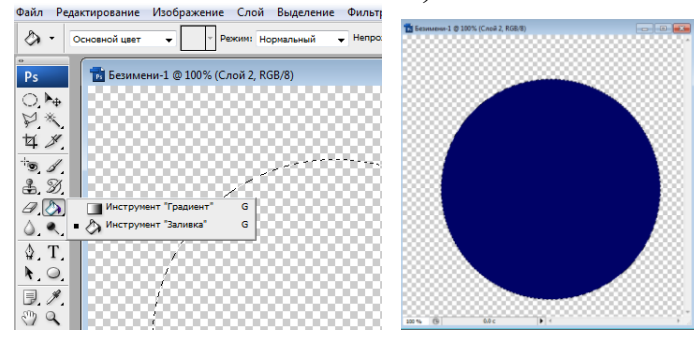

**5)** Создай еще один слой (создание нового слоя описано выше), назови его **«**зрачок», выдели круг поменьше и залей его черным цветом (создание круга описано выше)

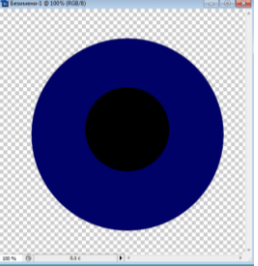

**6)** После этого, создай еще один слой между слоями «роговица» и «зрачок», назови его «узор», выдели на нем круг более зрачка и менее роговицы, залей его белым цветом.

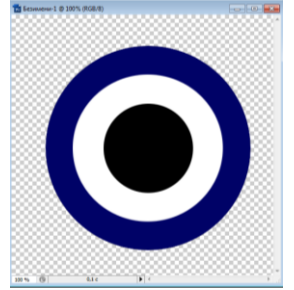

**7)** Сделай активным слой «узор» (щелкни по этому слою) и примени к кругу с белой заливкой фильтр из меню *Фильтр → Шум → Добавить шум.* Распределение – равномерное, количество – 138, 37. Поставь галочку «Монохромный» если она отсутствует.

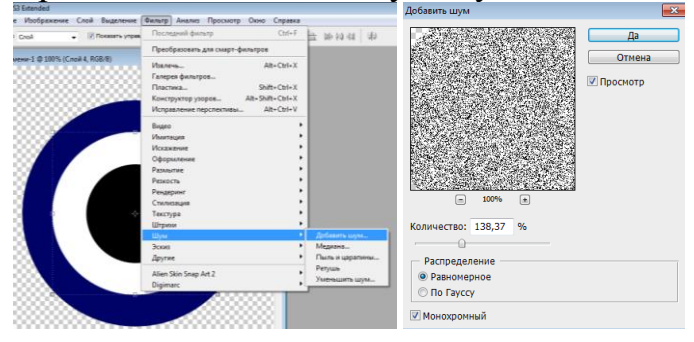

**8)** К этому же слою примени фильтр из меню *Фильтр → Размытие → Радиальное размытие.* Степень – 89, метод – линейный, качество – хорошее.

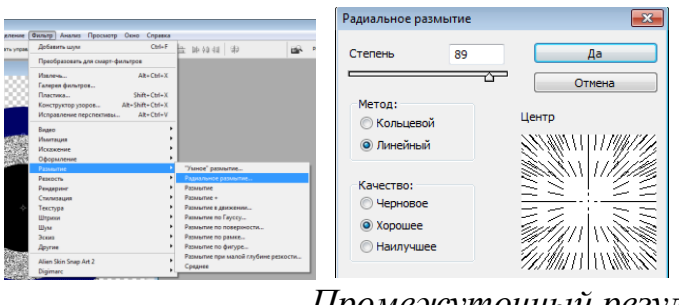

*Промежуточный результат:*

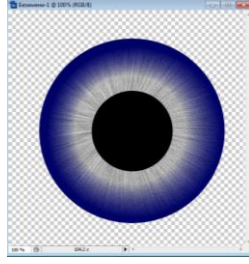

**9)** Создай дубликат слоя «узор» (кликни правой клавишей мышки по слою «Узор» → Создать дубликат слоя). Ты получишь слой с названием «узор (копия)» и примени к нему фильтр *Фильтр → Искажение → Скручивание.* Угол –  $45^\circ$ .

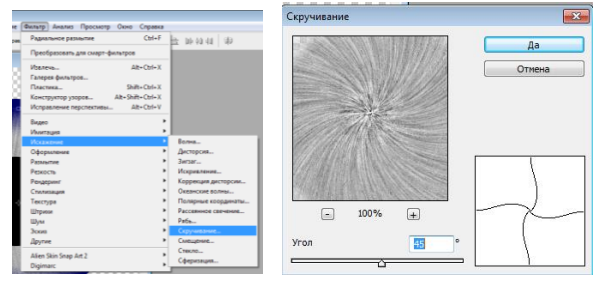

**10)** Поменяй параметр наложения слоя на «Перекрытие» и ты получишь:

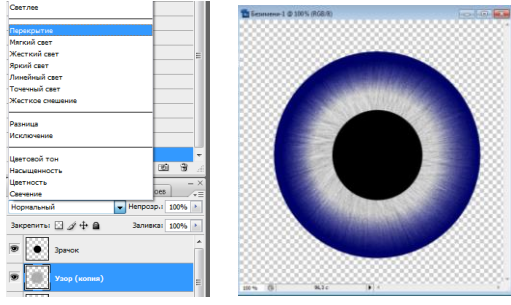

**11)** Примени к слою «узор» параметр наложения «Линейный осветитель»

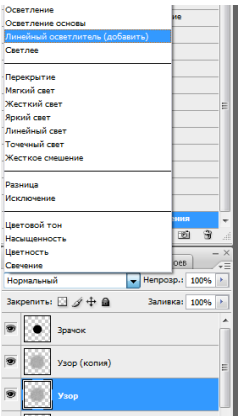

**12)** Далее создай дубликат слоя «Узор (копия)» и ты получишь слой с названием «Узор (копия) 2». Зайди в меню *Редактирование Трансформирование → Отобразить по горизонтали* и поменяй стиль наложение слоя на «Затемнение основы».

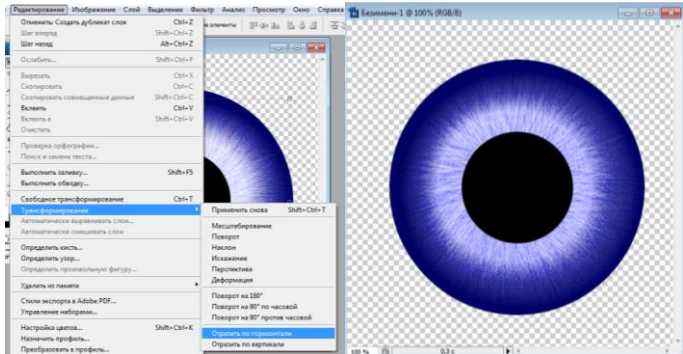

**13)** Зайди в меню *Слой → Объединить видимые* или используй сочетание клавиш Shift+Ctrl+E и ты получишь ОДИН СЛОЙ с изображением глаза.

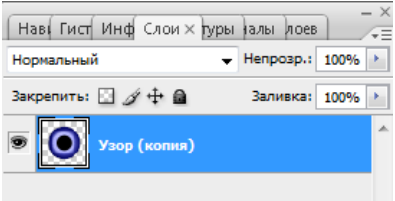

**14)** Зайди в меню *Слой → Стиль слоя → Наложение градиента* и выстави соответствующие параметры: режим – мягкий свет, непрозрачность 27%, угол –  $140^{\circ}$ , масштаб – 18.

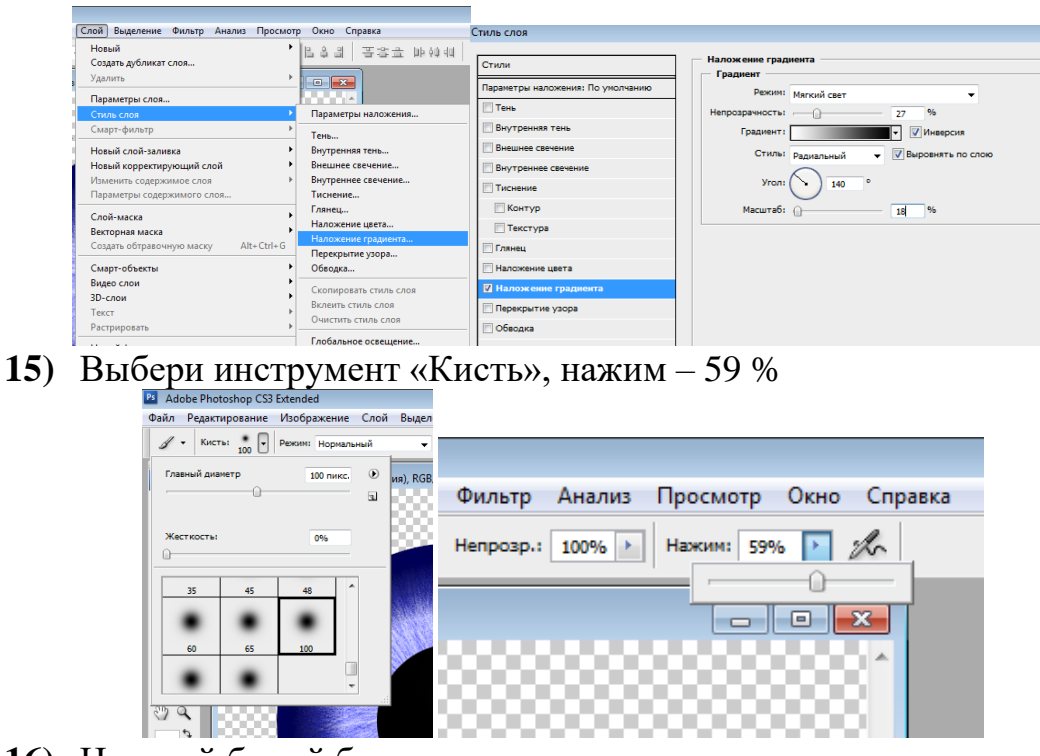

**16)** Нарисуй белый блик на зрачке:

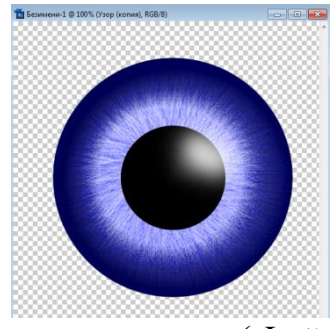

- **17)** Сохрани изображение в свою папку (*Файл → Сохранить как*). Тип файла выбери – \*.PNG
- **18)** Продемонстрируй результат педагогу.

#### *Дополнительное задание:*

Используя полученный результат (глаз), создай изображение из графических примитивов. Используй работу со слоями, фильтры и эффекты. Добавь текст, имеющий красивое оформление. Прояви свое творчество и нестандартный подход к работе. Например:

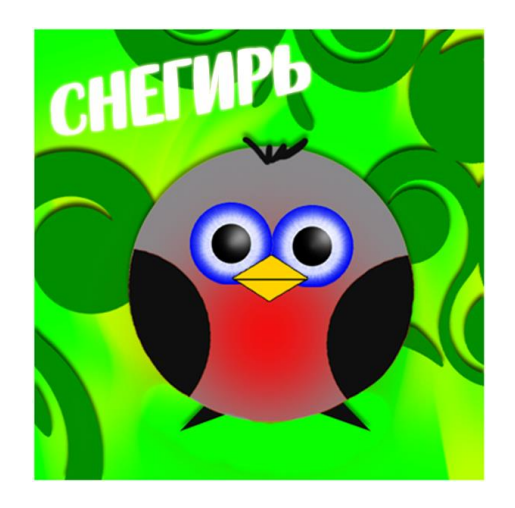

# *Вопросы для контроля*

Если ты ответил на следующие вопросы:

- *1) Как создать новый слой?*
- *2) При нажатии какой клавиши рисуется ровный круг?*
- *3) Как выбрать другой стиль наложения слоя?*
- *4) Каким образом меняется режим нажима кисти?*
- *5) Какой формат сохраняет изображение с «прозрачным» фоном?*
- *6) Как объединить слои?*
- *7) Как снять выделение с изображения?*
- *8) Как создать дубликат слоя?*

то перейдите к выполнению творческого задания, иначе – обратись к педагогу. Успехов тебе!

# *Задание на творческое применение*

Создай собственное изображение, используя основные приёмы работы в Adobe Photoshop рассмотренные ранее. Согласуй тематику своей работы с педагогом и приступай к работе!